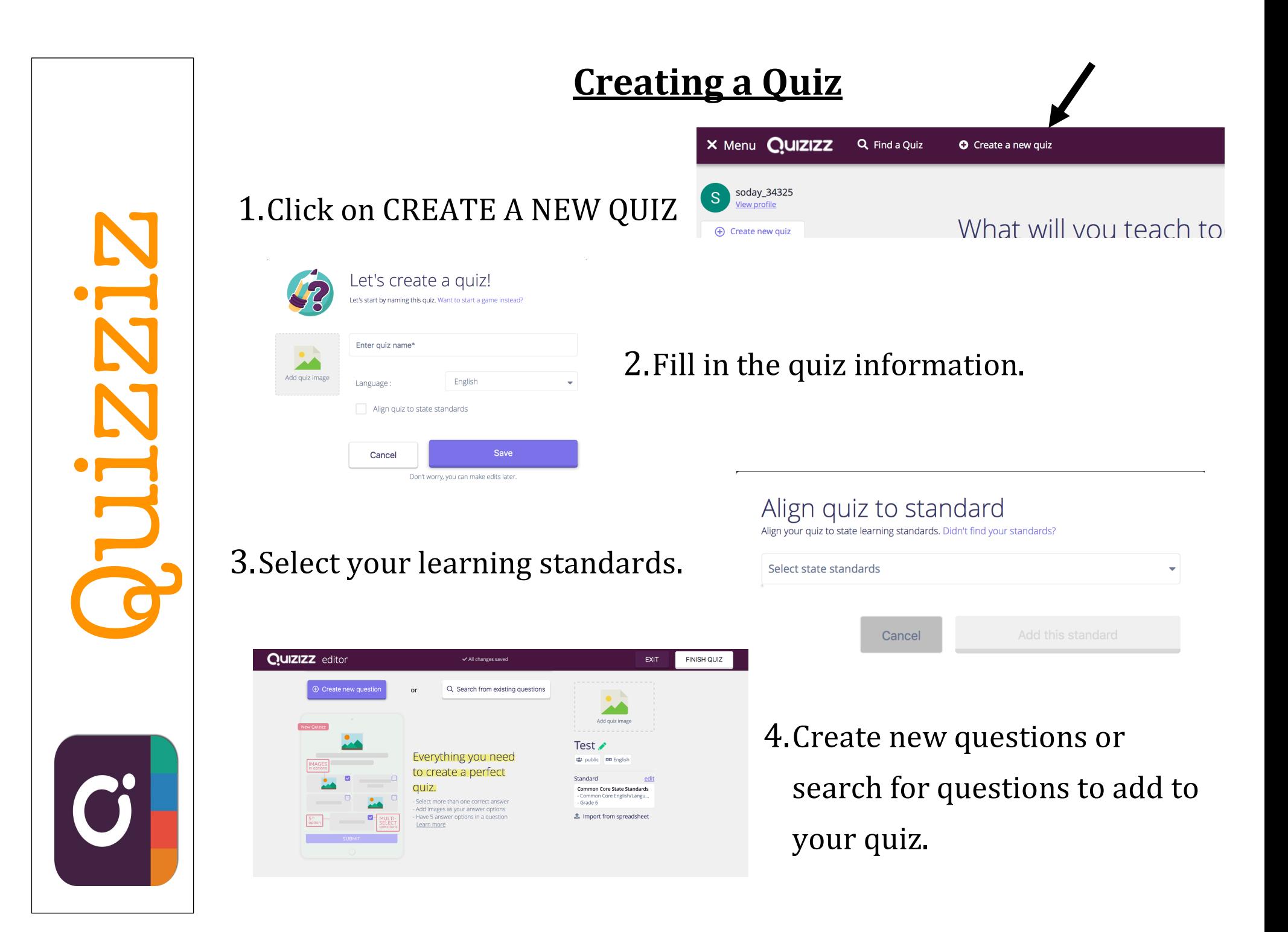

# **<u>Searching for Existing Quizzes</u>**

click on subject tile.

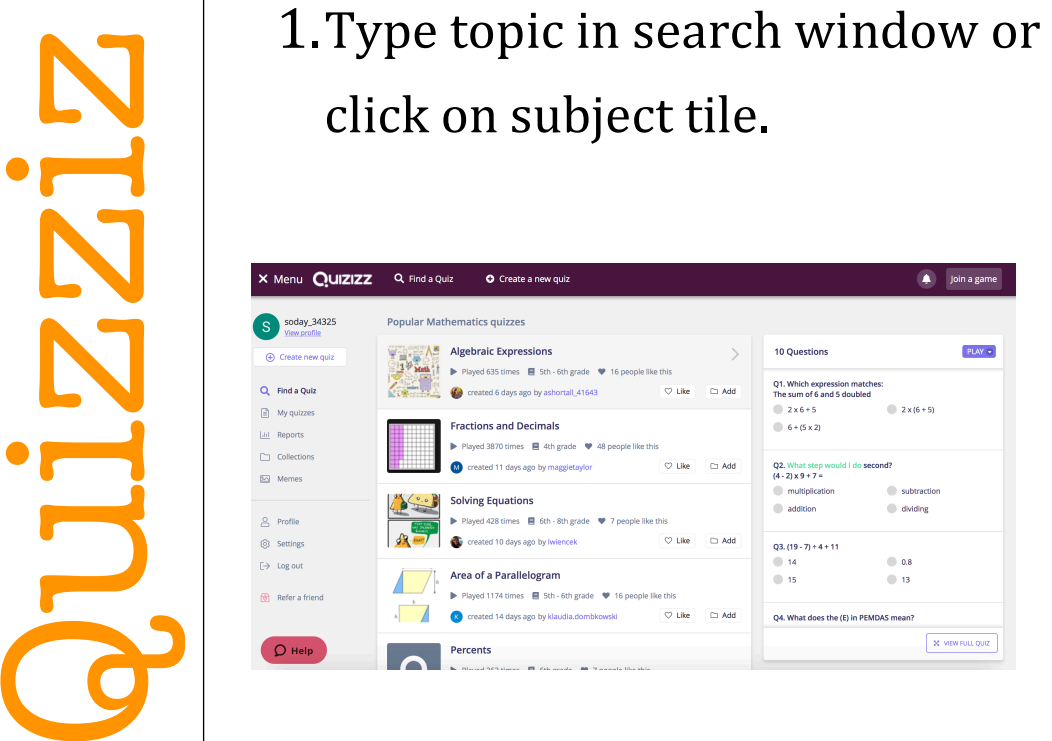

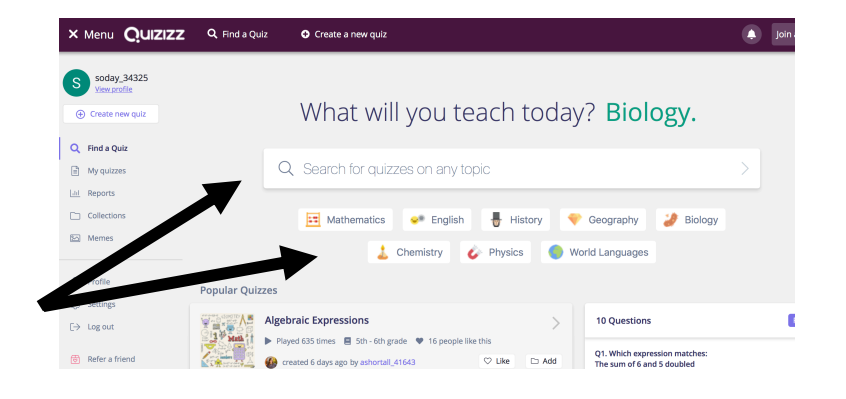

# 2. Click on each quiz to see a snapshot of questions on the

3. Once you find a quiz, click on DUPLICATE to make your own copy to edit.

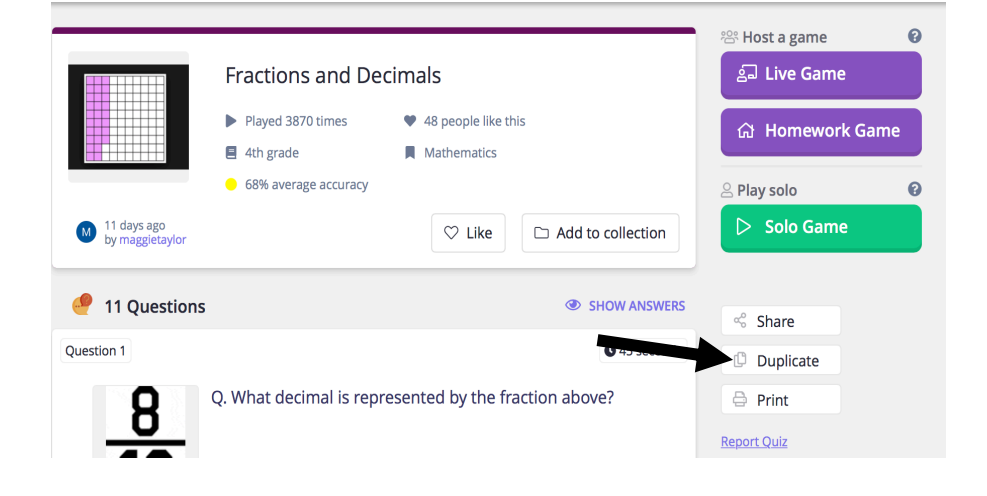

# **Editing a Quiz**

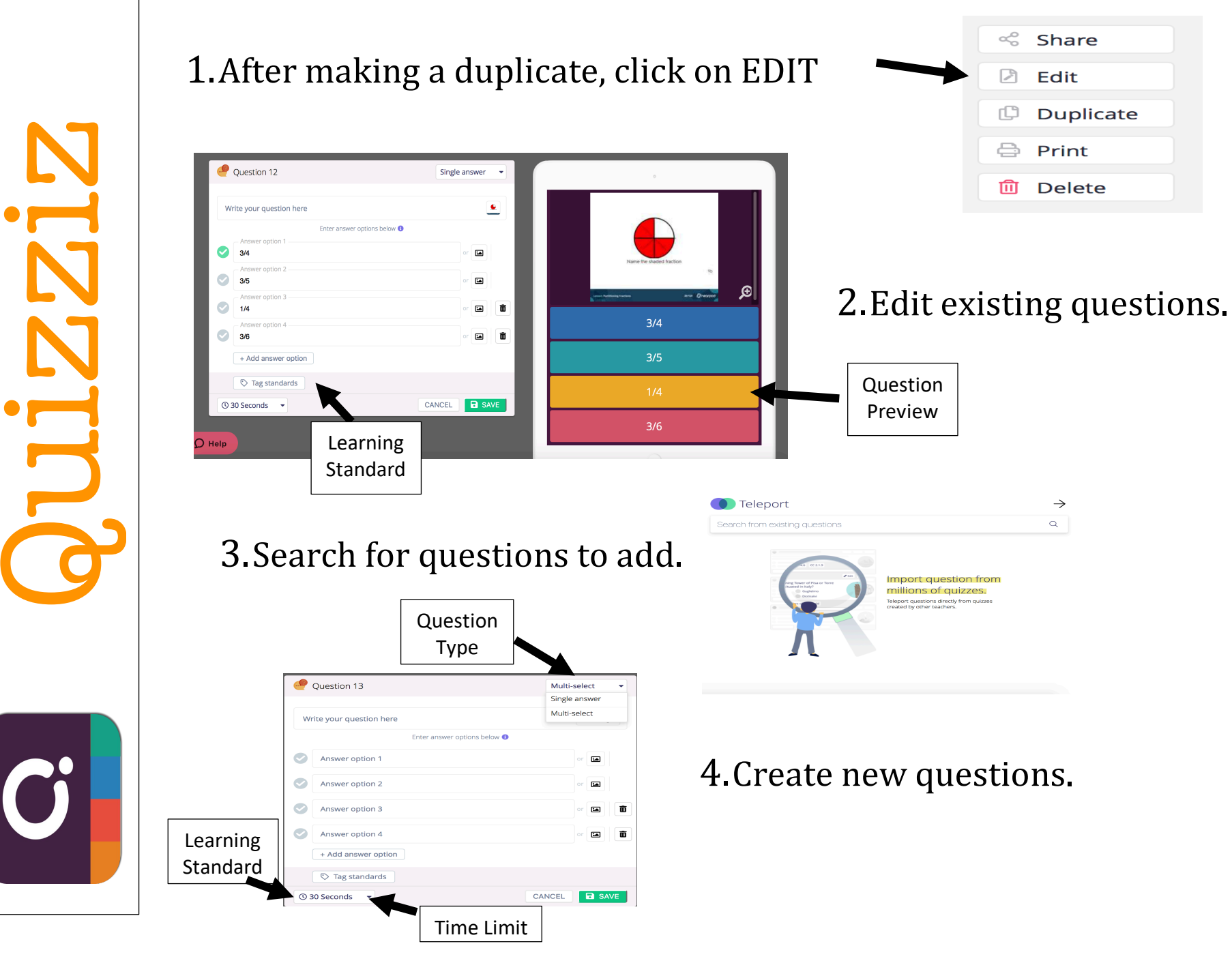

Quizziz

# **Assigning a Live Quiz**

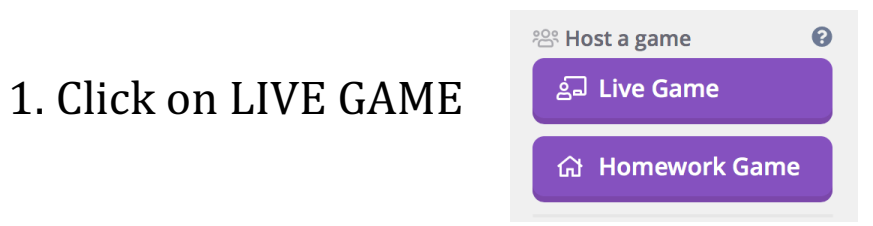

### 2. Select your game settings.

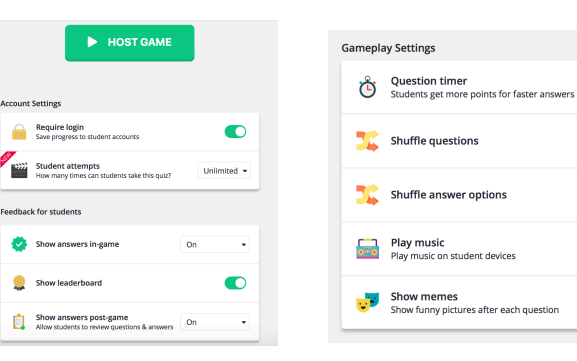

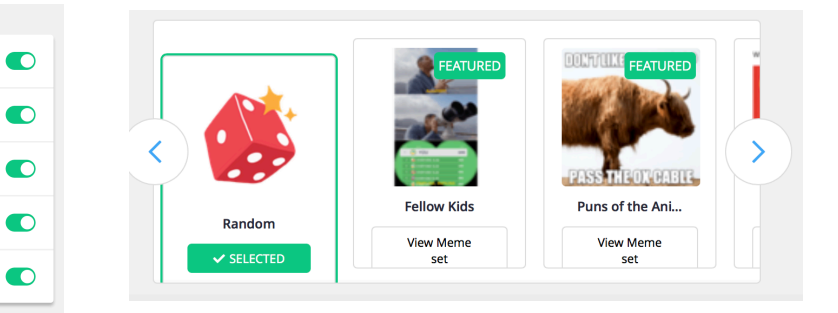

3. Click HOST game.

- 4. Students use code to join the game.
- 5. Click START to begin game play.

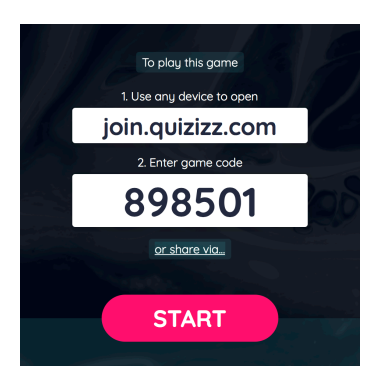

**\*\*\* Questions & Options are visible on students' screens\*\*\***

# Quizziz

# **Assigning a Quiz for Homework**

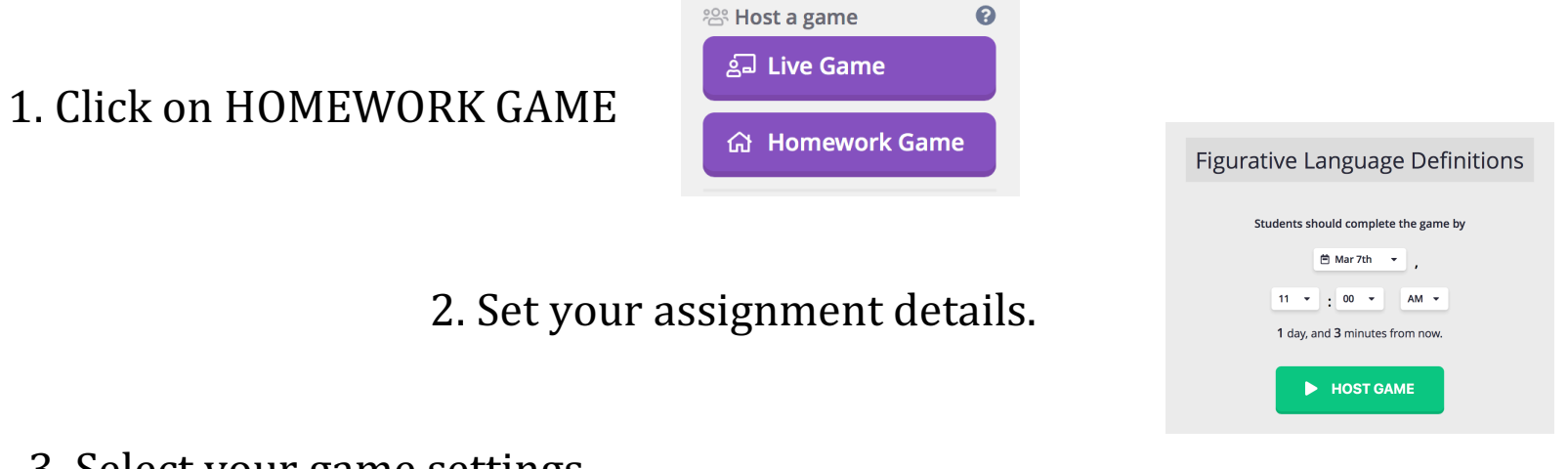

### 3. Select your game settings.

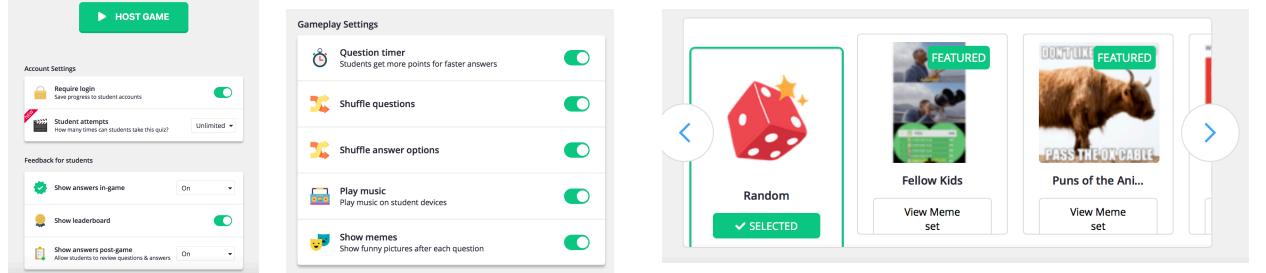

- 4. Click HOST game.
- 5. Select method to share the quiz.

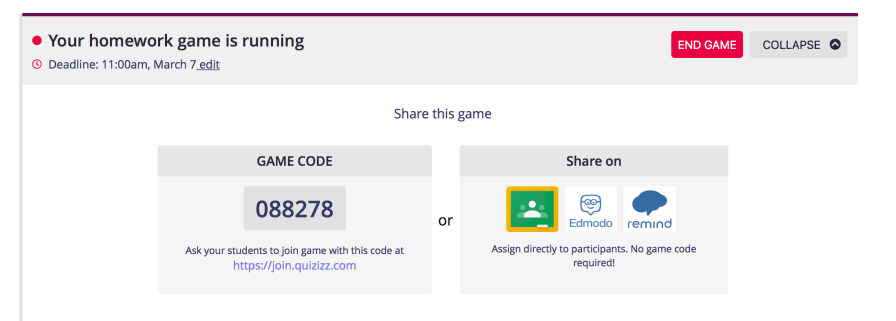

## **Analyzing/Sharing Quiz Data**

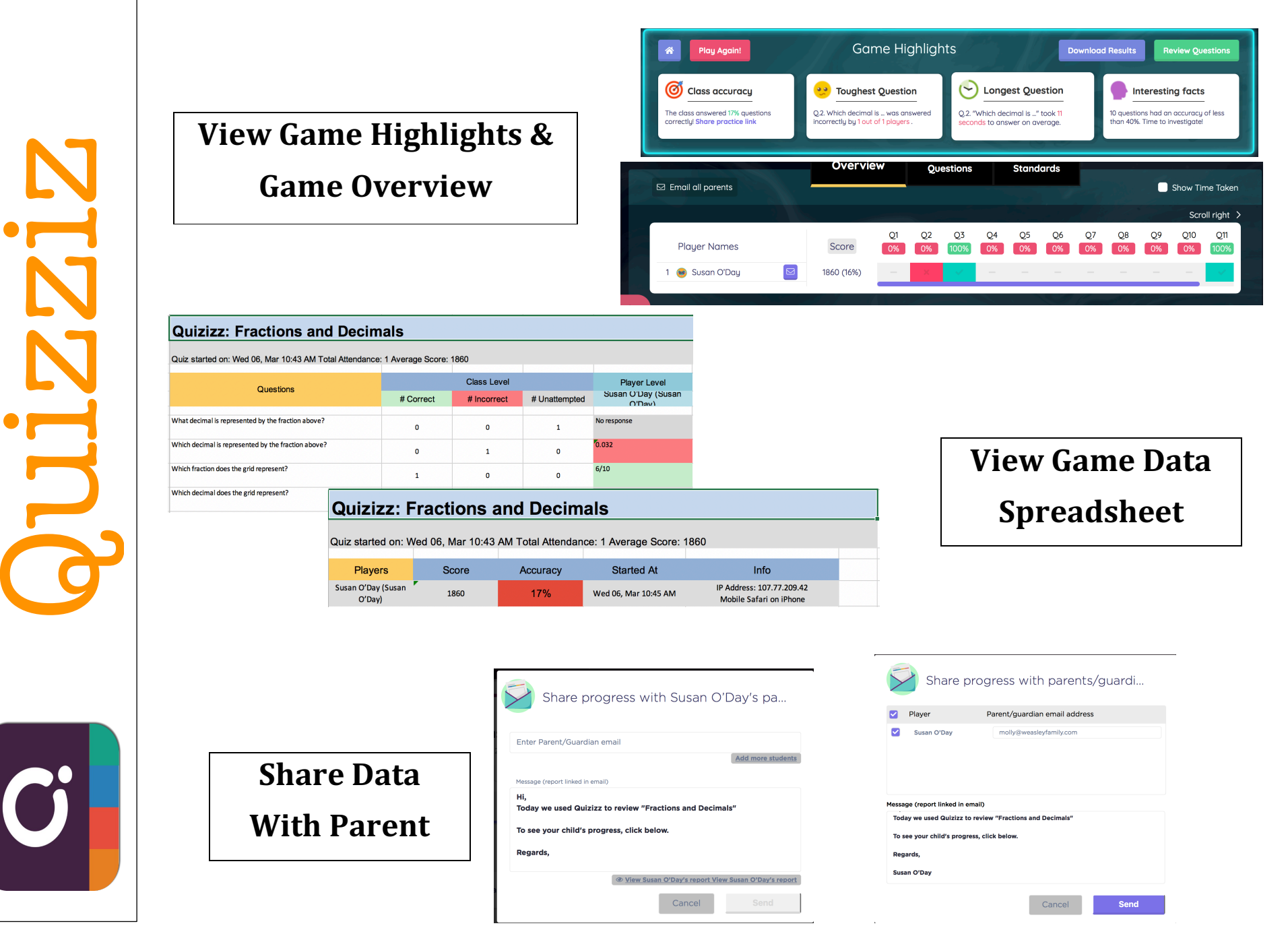